# **Classes Lesson 2 MD18**

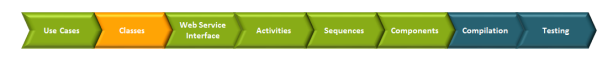

In the next modeling step, you will learn how to model data structures. You will start modeling a class that stores input data of the new Web service. Data structures are modeled with classes that are visualized in class diagrams. Objects, which are instances of these classes, will be used during the modeling process in activity diagrams.

## <span id="page-0-0"></span>Defining the Classes

In the containment tree, select the **Classes** package with the right mouse button and select **Create Element > Class**.

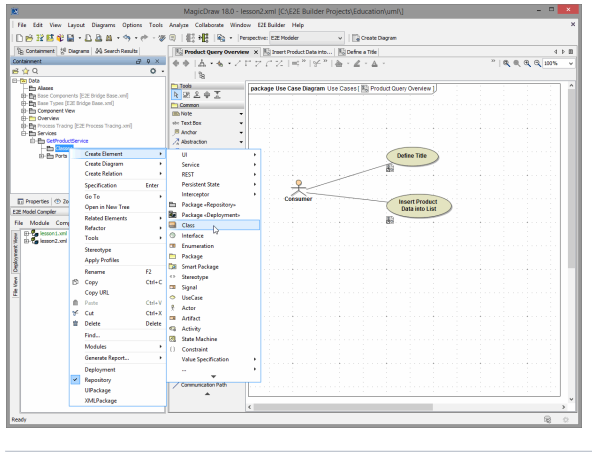

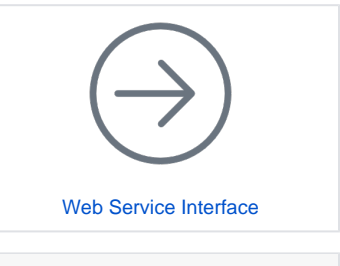

**On this Page:**

- [Defining the Classes](#page-0-0)
- [Defining Dependencies](#page-11-0)
- Defining the Currency
- **[Calculator](#page-13-0)**

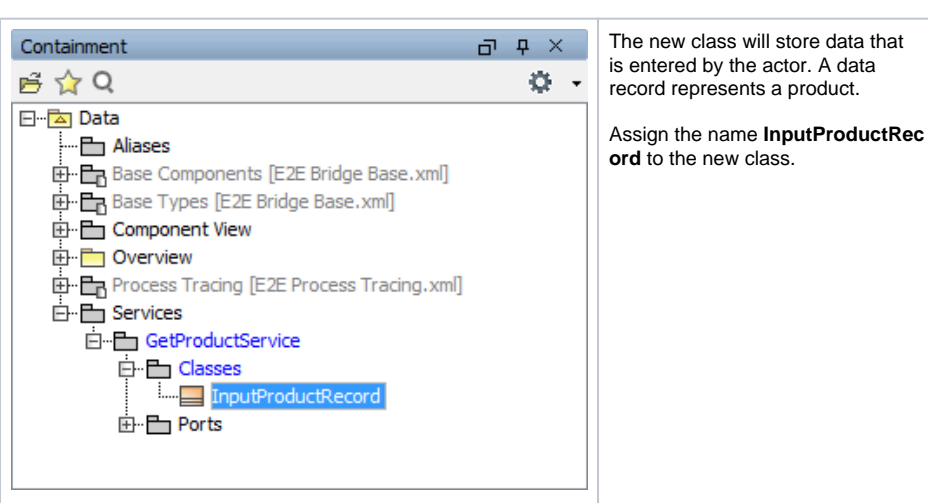

In the next step, you will define the properties of the new class by adding attributes. Select the class with the right mouse button and select **Create Element > Property** as shown below.

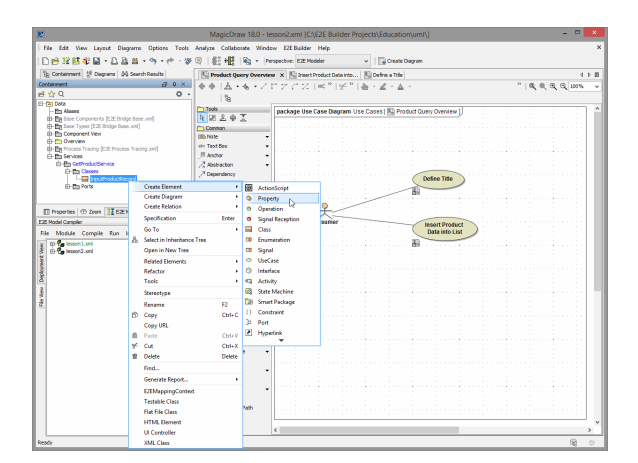

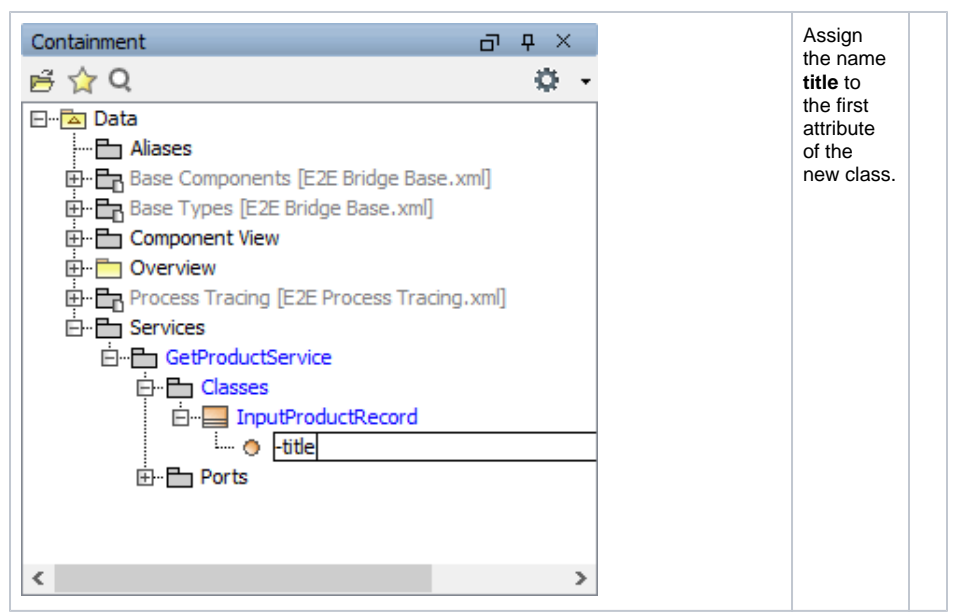

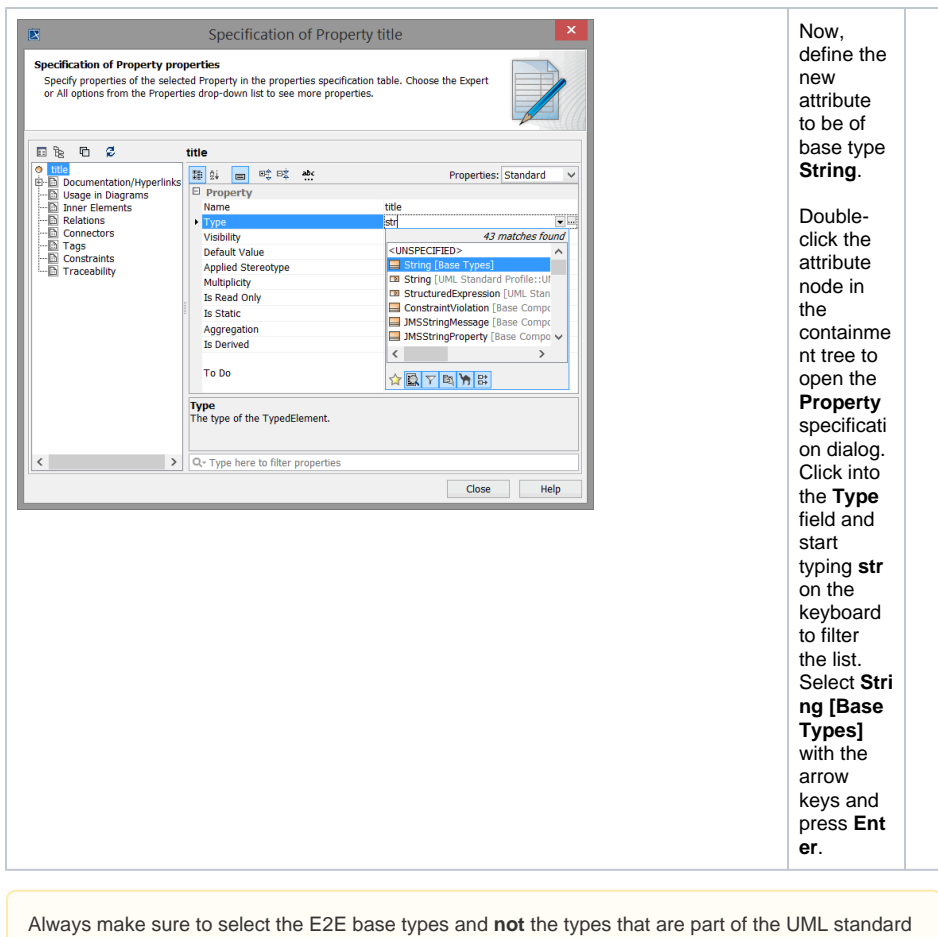

profile (see **String [UML Standard Profile...]** in the **Type** field.

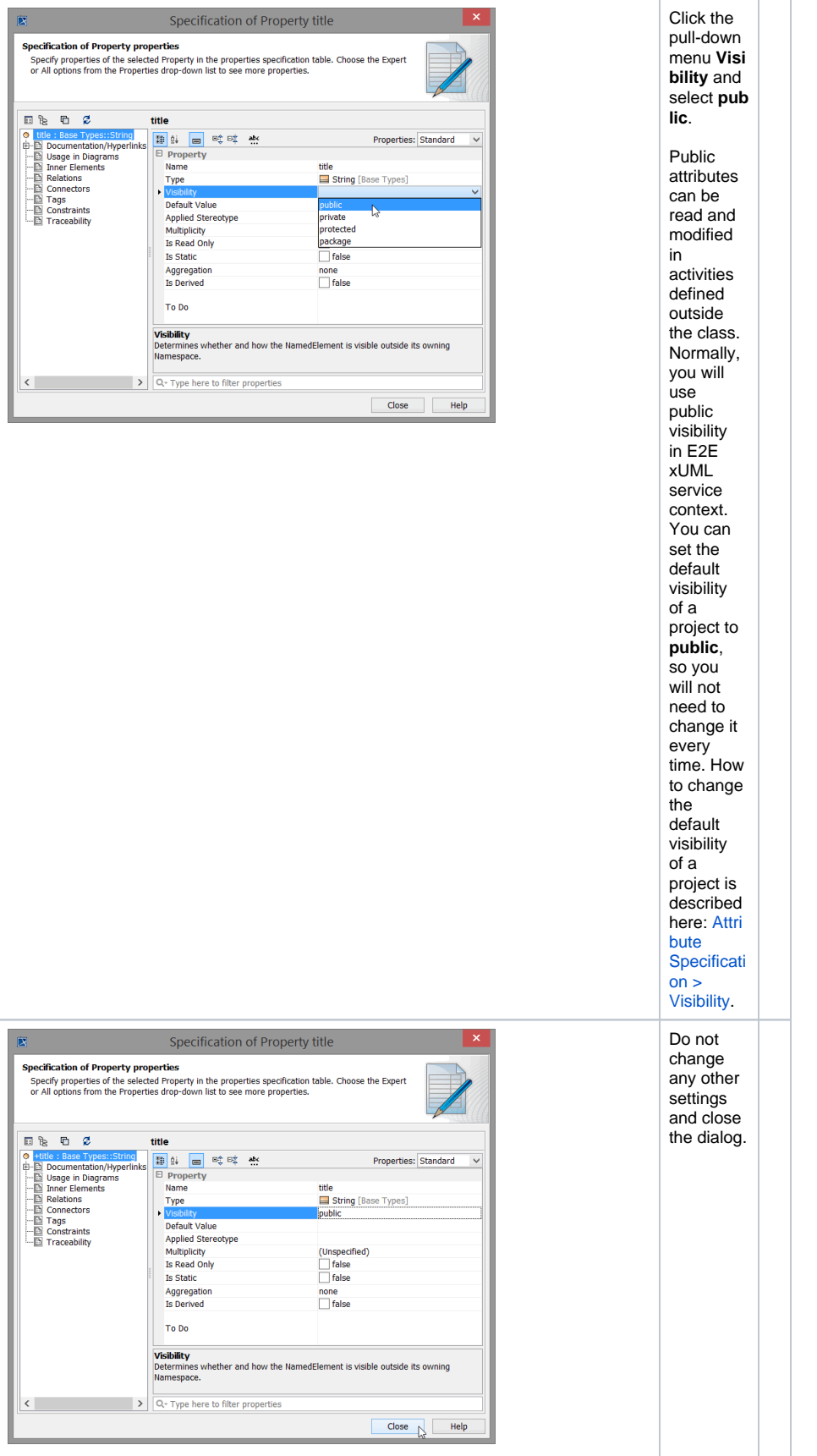

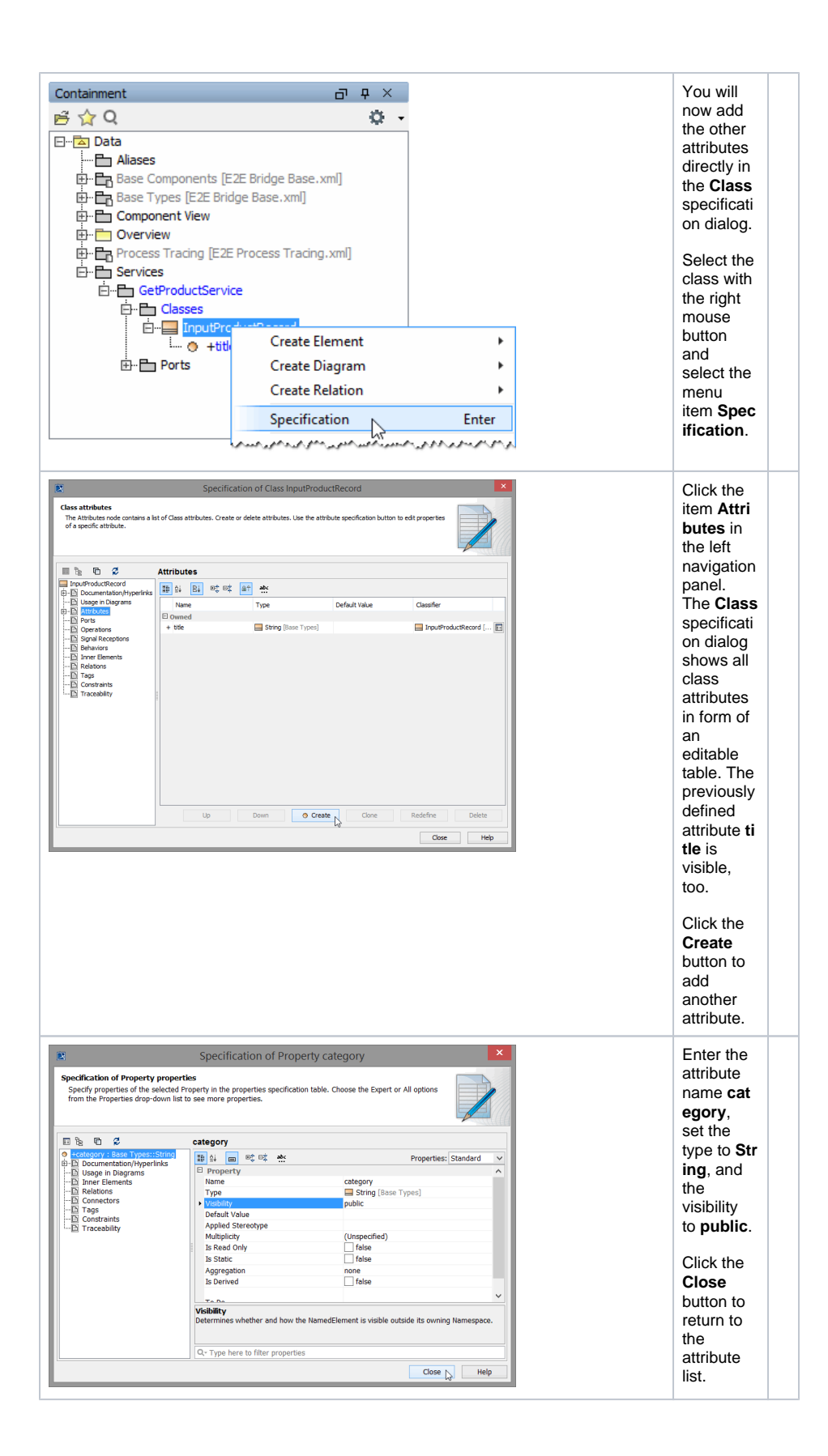

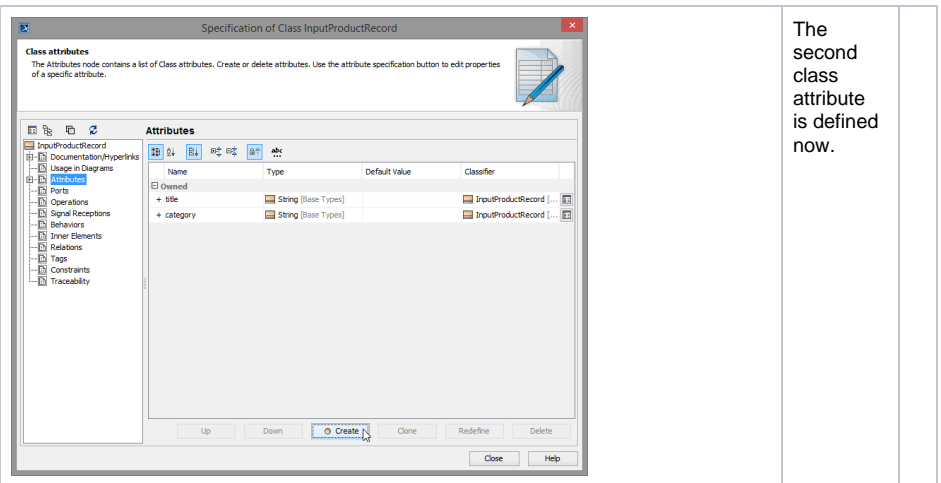

Now, add the following attributes to the class. Pay attention to correct spelling.

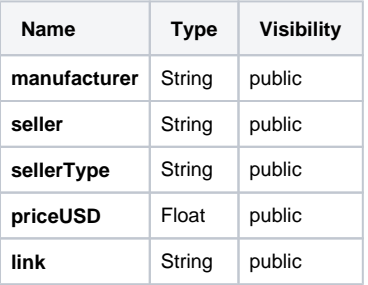

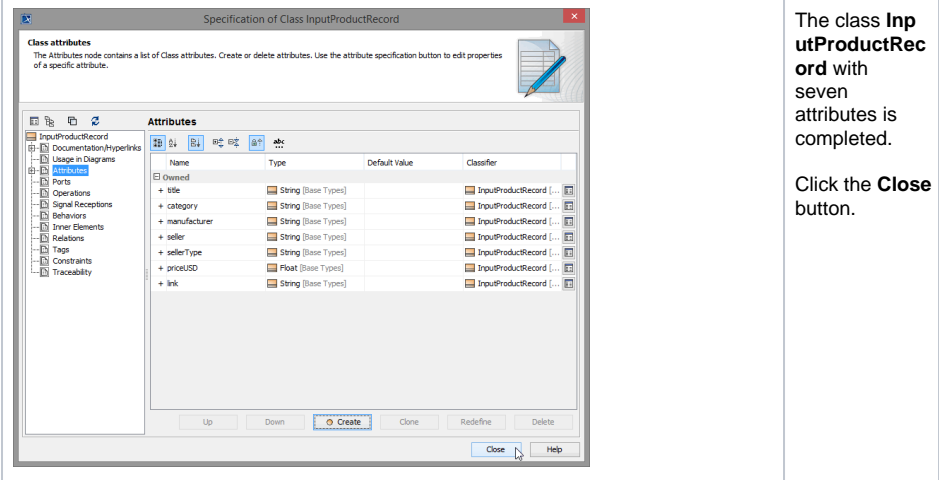

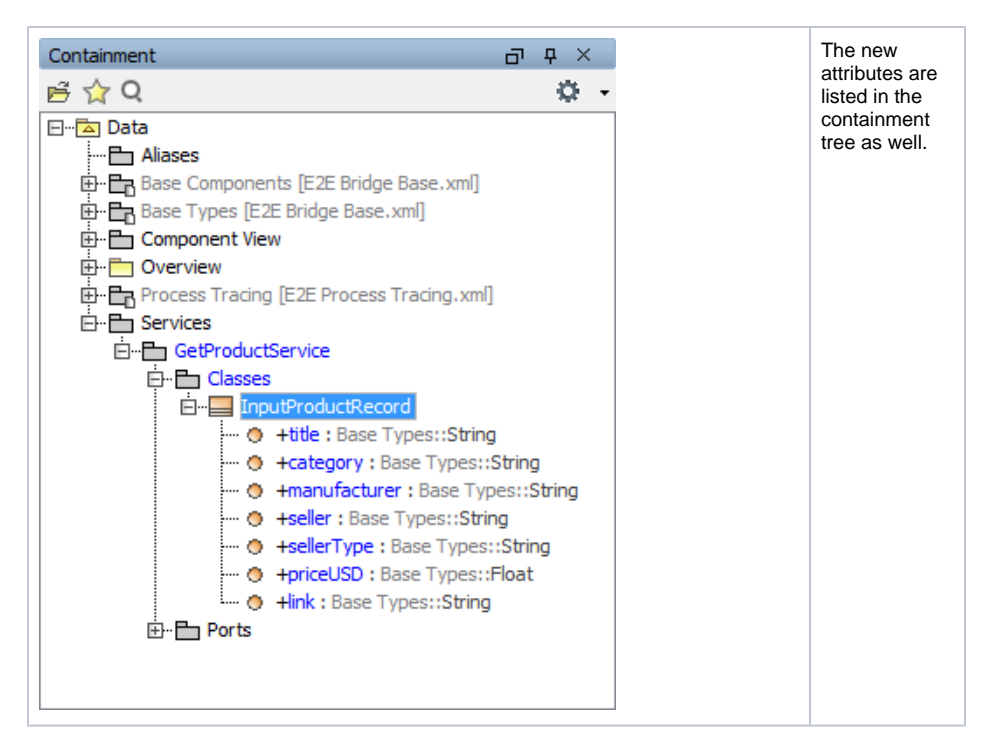

In the next modeling step, you will draw the previously defined class in the diagram pane. Select the package **Classes** in the containment tree and create a new **Class Diagram** as shown below.

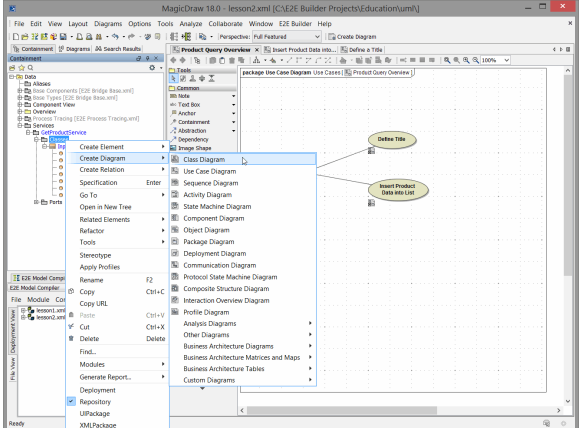

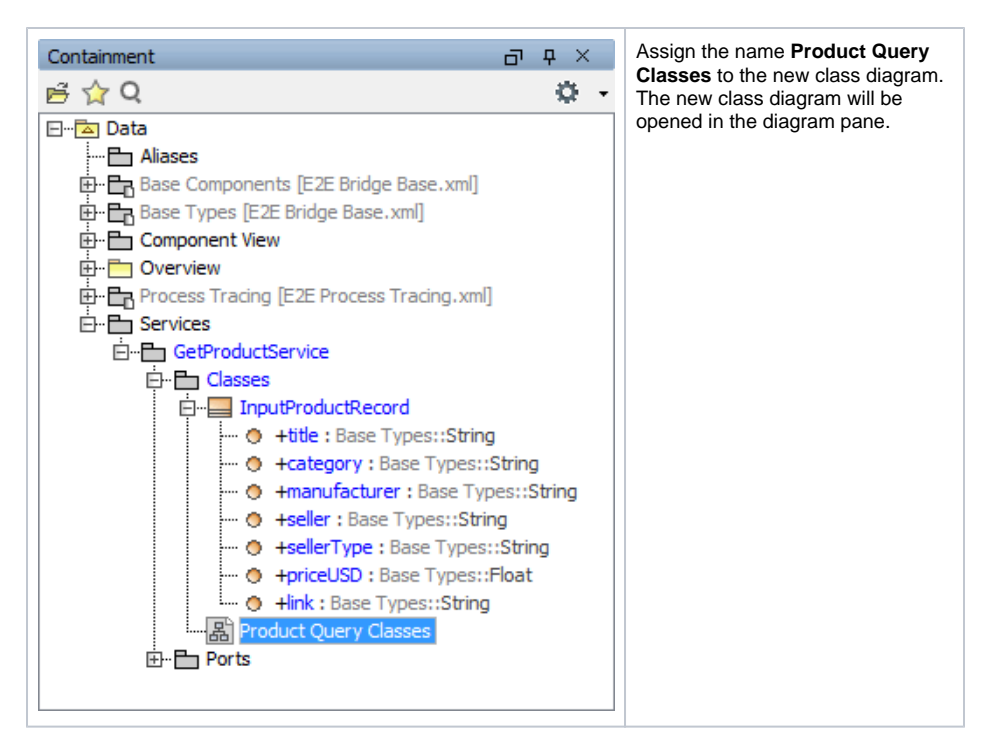

Select the **InputProductRecord** class in the containment tree and drag and drop it onto the diagram pane.

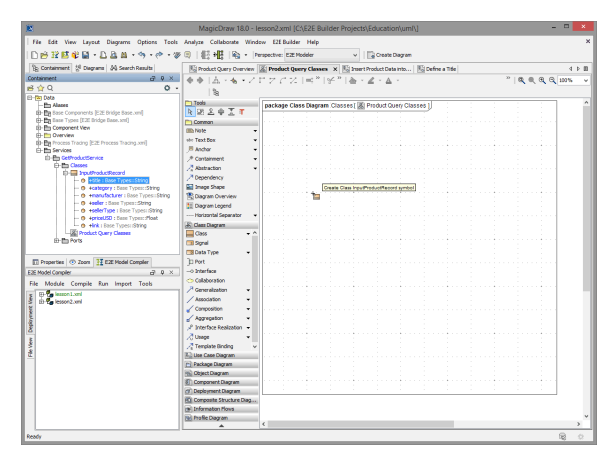

Now, the class with its attributes and attribute types is displayed on the diagram pane. The **+** sign in front of each attribute indicates that their visibility is **public**.

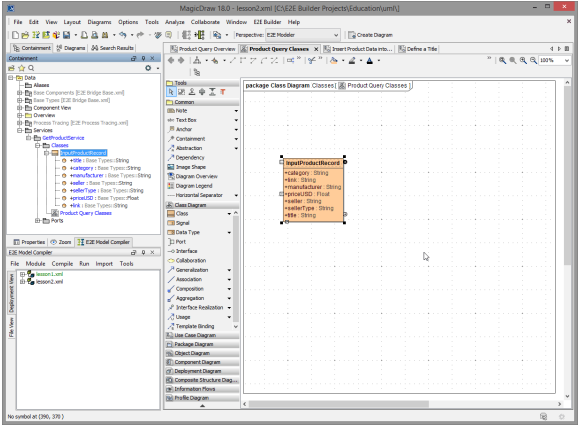

Each instance of the class represents a product. You have defined the attribute **priceUSD** in the class **Inp utProductRecord**. Later in the example, you will convert the price for each product into another currency. In order to perform this calculation, you will use exchange rates that are provided by another class, you will define later on.

The result of the currency calculation will be stored in an output class identically equal to **InputProductRe cord**, but this class will have additional attributes to store the converted price in CHF and the exchange rate.

The easiest way to create the output class is to copy and modify the input class.

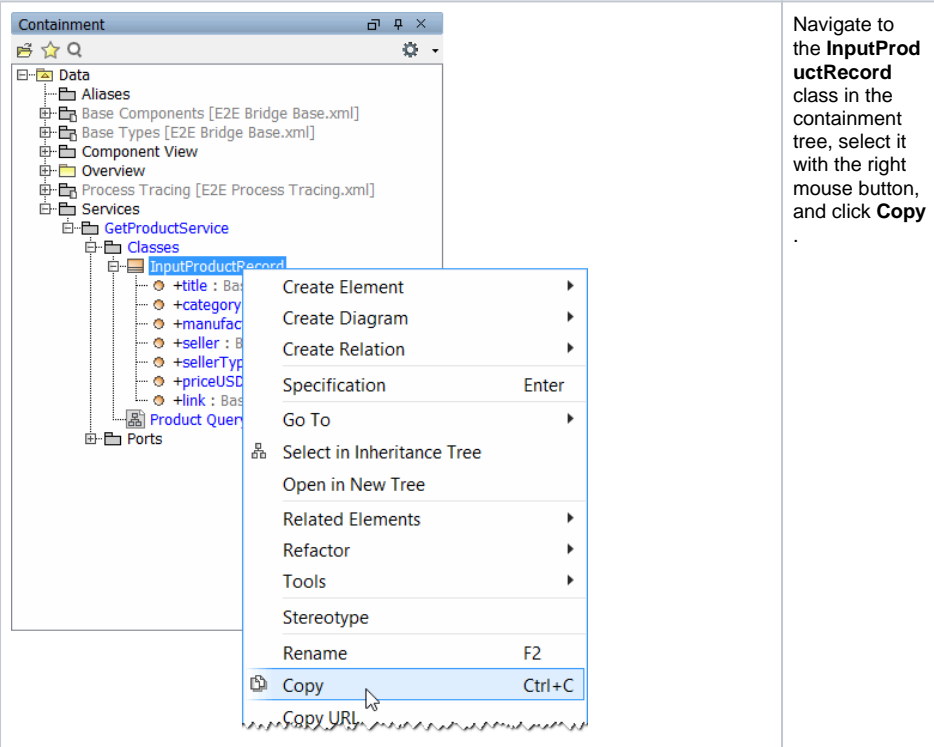

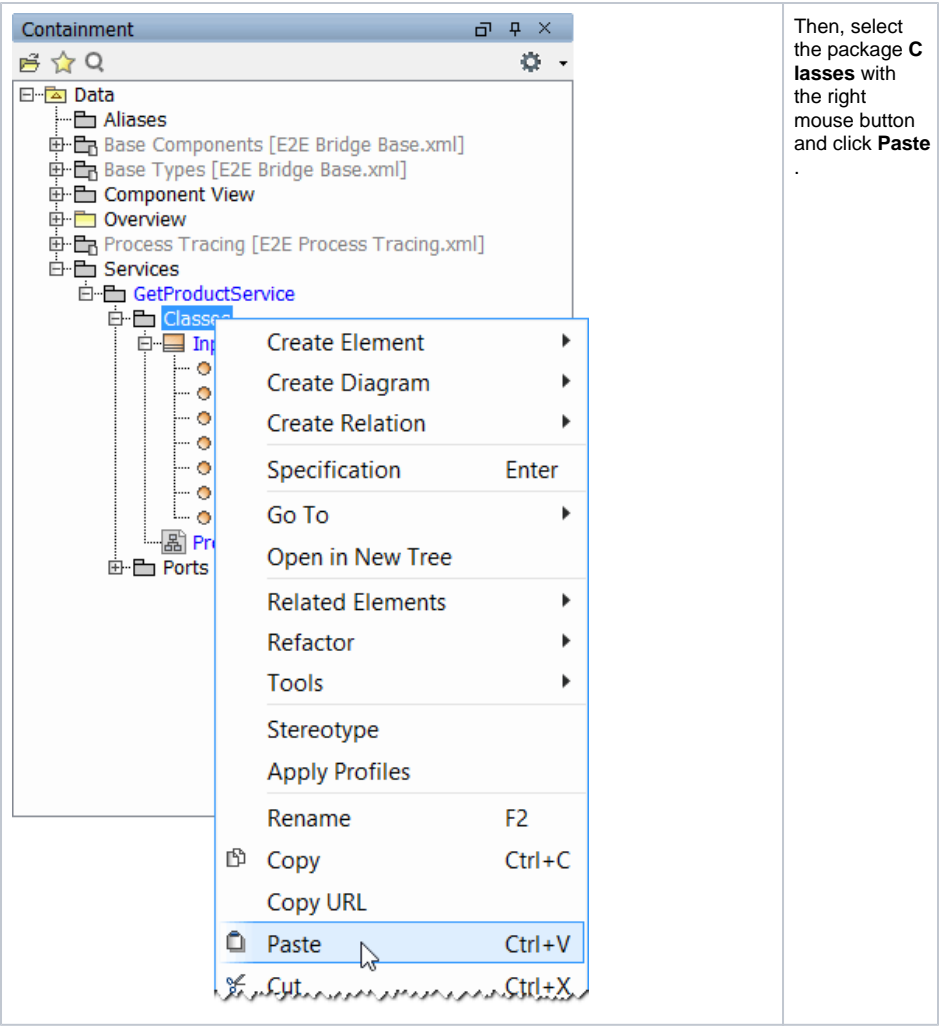

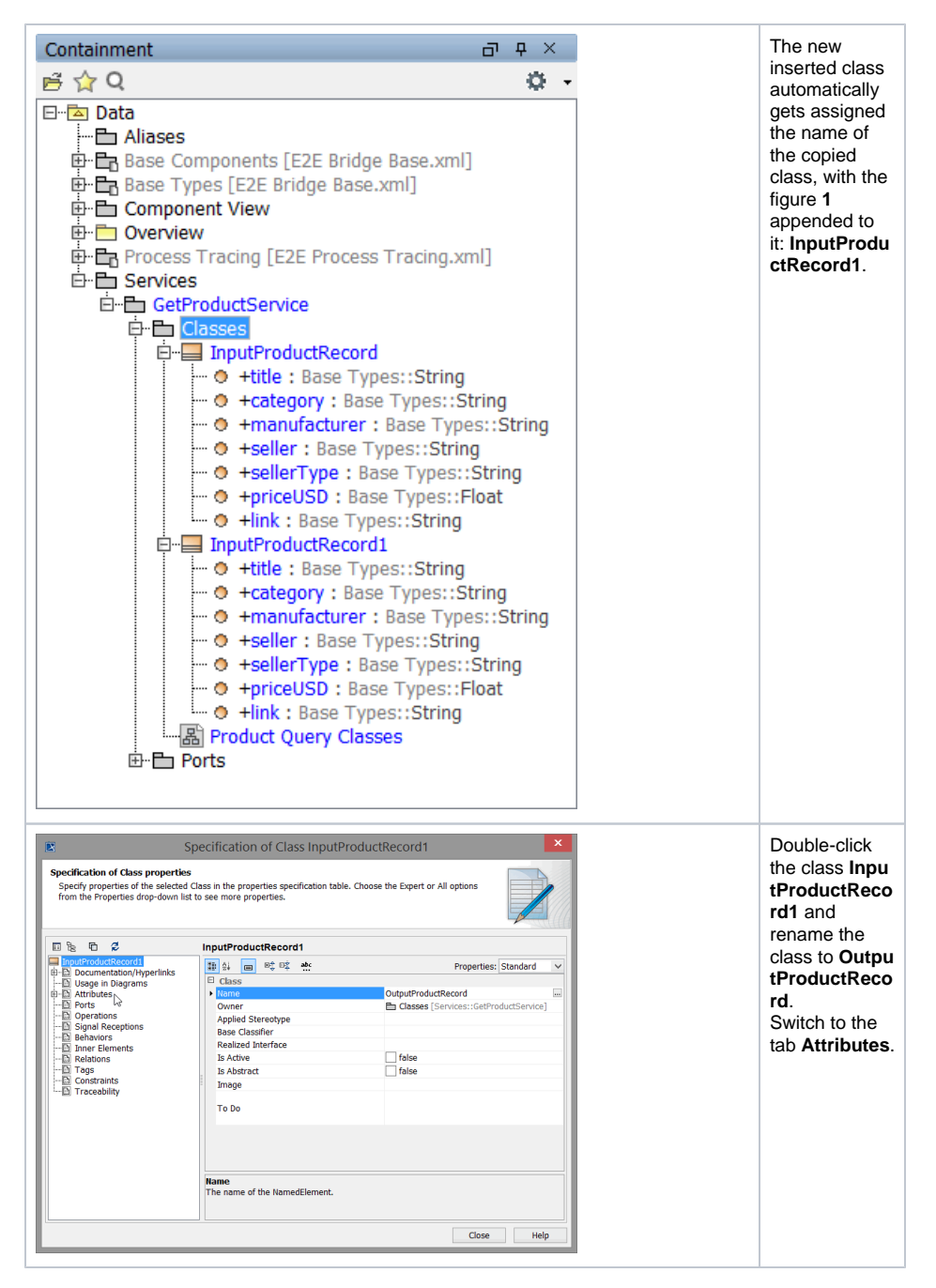

Click **Create** and add the following attributes.

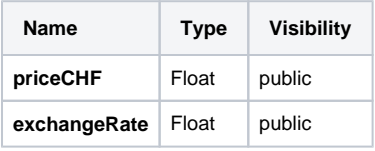

Add the new class to the class diagram, which afterwards should look like shown in the picture below.

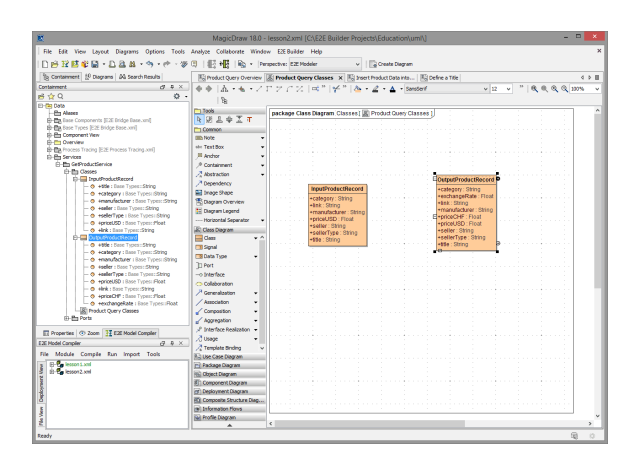

Save **the UML** model.

## <span id="page-11-0"></span>Defining Dependencies

The Web service will return the input product data and additionally the converted price in CHF and the applied exchange rate.

By defining **Dependencies** between the attributes of the input and output class, the input data can easily be mapped to the output data. Thereby, the direction of the **Dependency** defines the direction of the information flow. Later, when implementing the behavior of the service in the activity diagram, you will initiate this mapping by using the <<Mapping>> stereotype in an action.

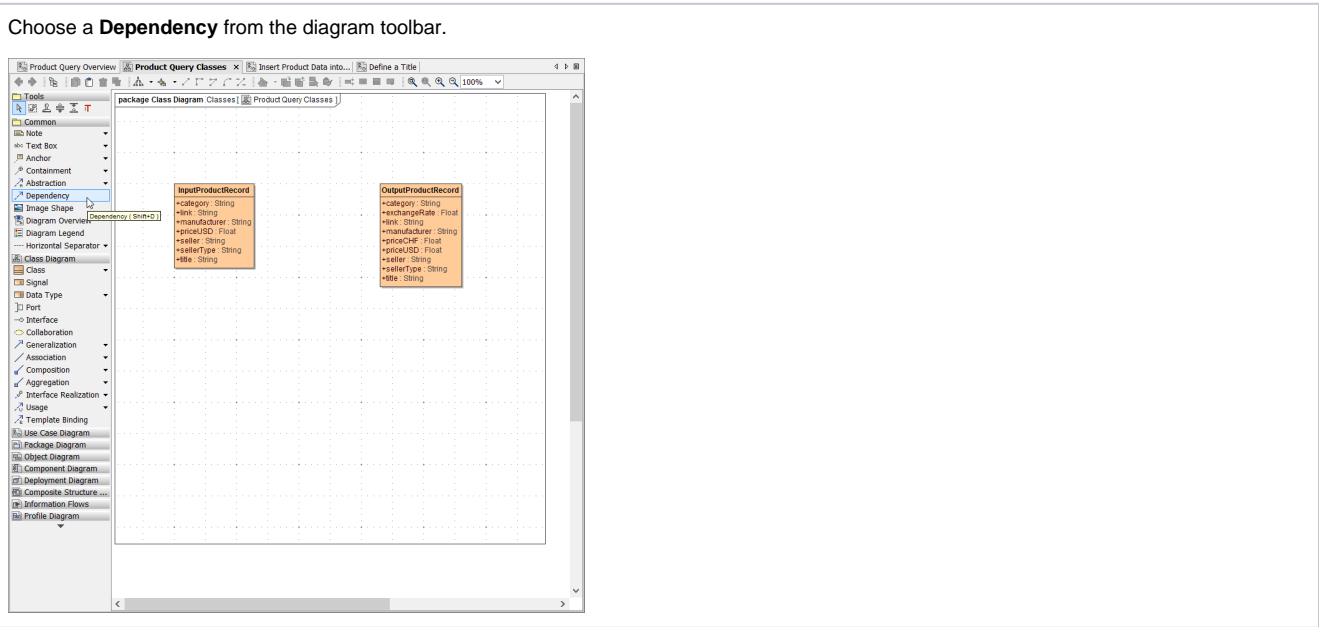

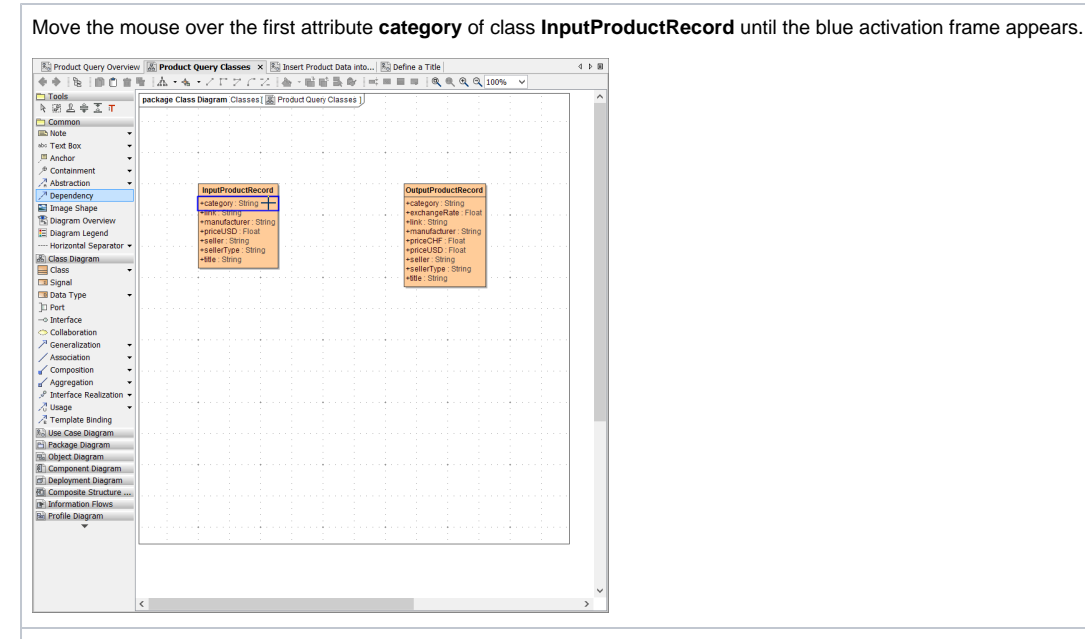

Left-click and drag the dependency line to the corresponding attribute **category** of the other class **OutputProductRecord**. When the blue frame appears, click again to draw the dependency.

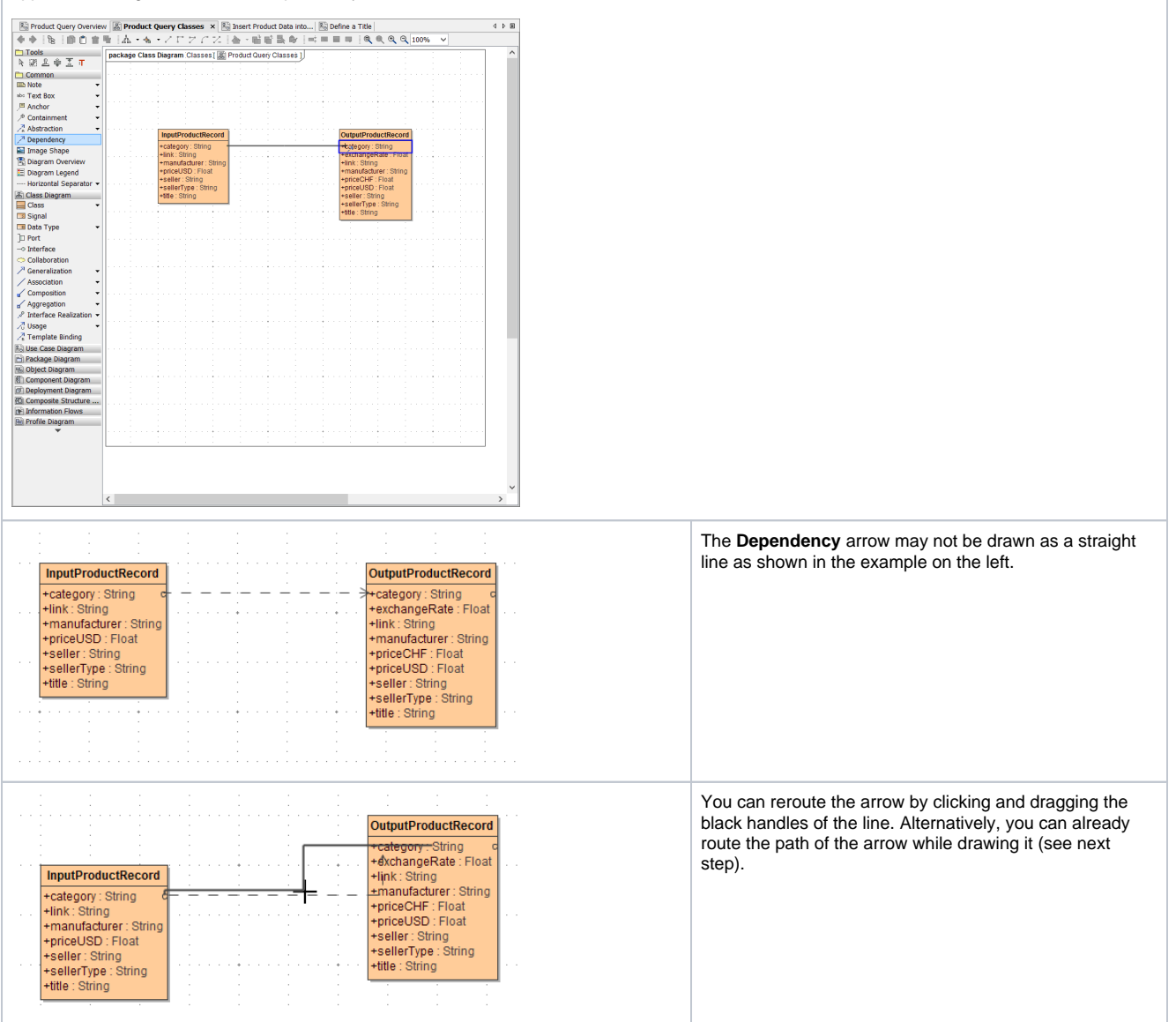

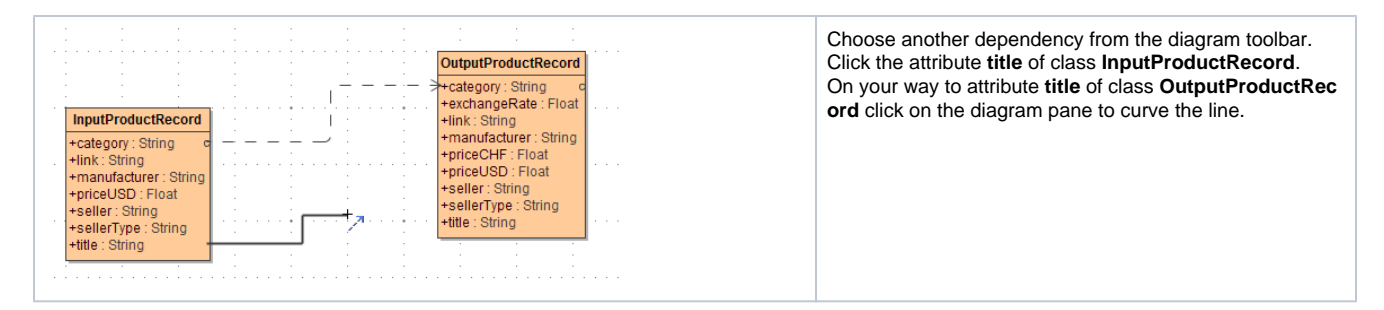

#### Draw dependencies from all **InputProductRecord** attributes to the corresponding attributes of class **Outp utProductRecord**.

Now, the class diagram should look like shown in the picture below.

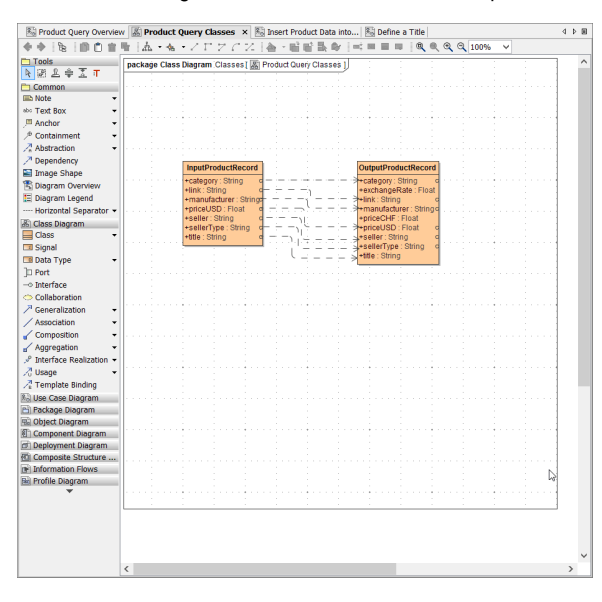

Save  $\blacksquare$  the UML model.

#### <span id="page-13-0"></span>Defining the Currency Calculator

The currency calculator will be implemented in a separate class. In lesson 3, you will extend this class to call an external Web service.

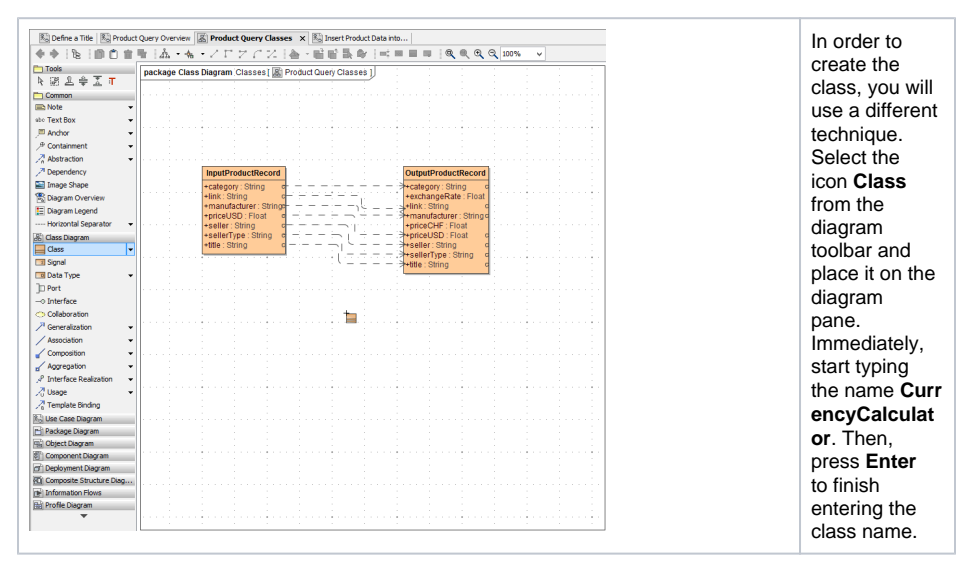

The class **CurrencyCalculator** will have a class operation that will contain the implementation of the currency calculator. It does not need to have any attributes, yet. Select the class in the containment tree an choose **Create Element > Operation** from the context menu.

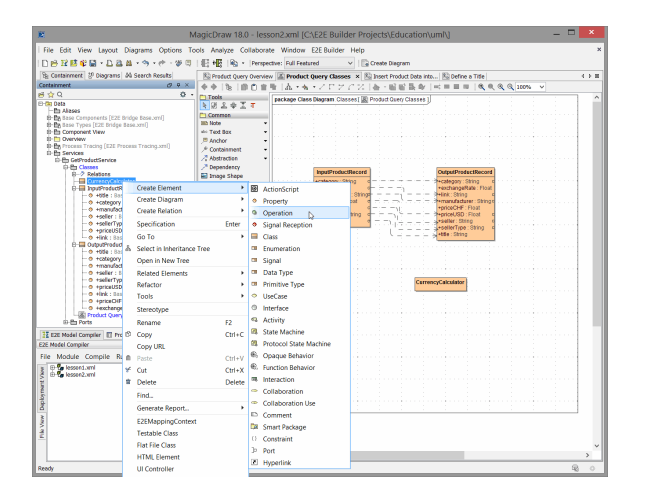

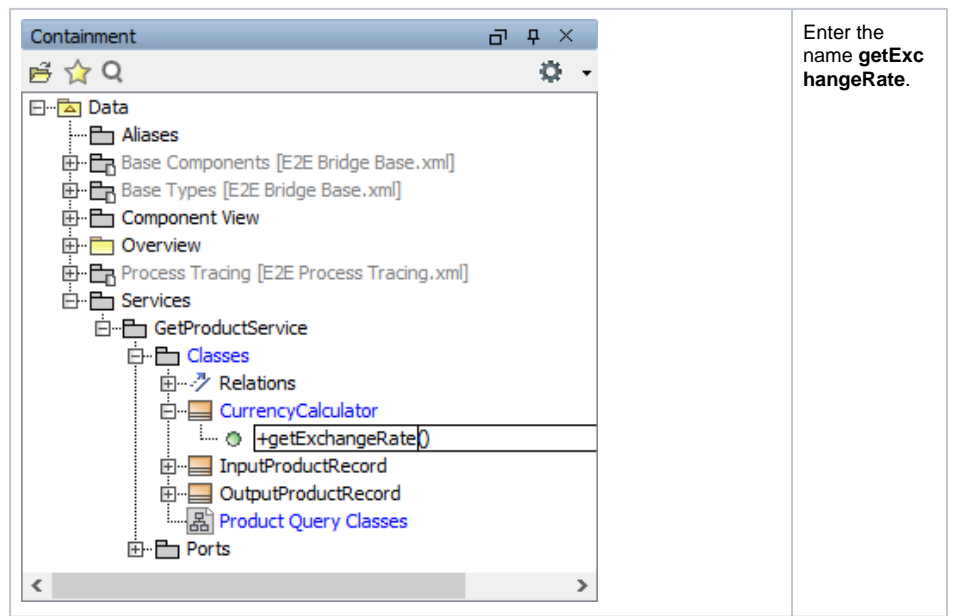

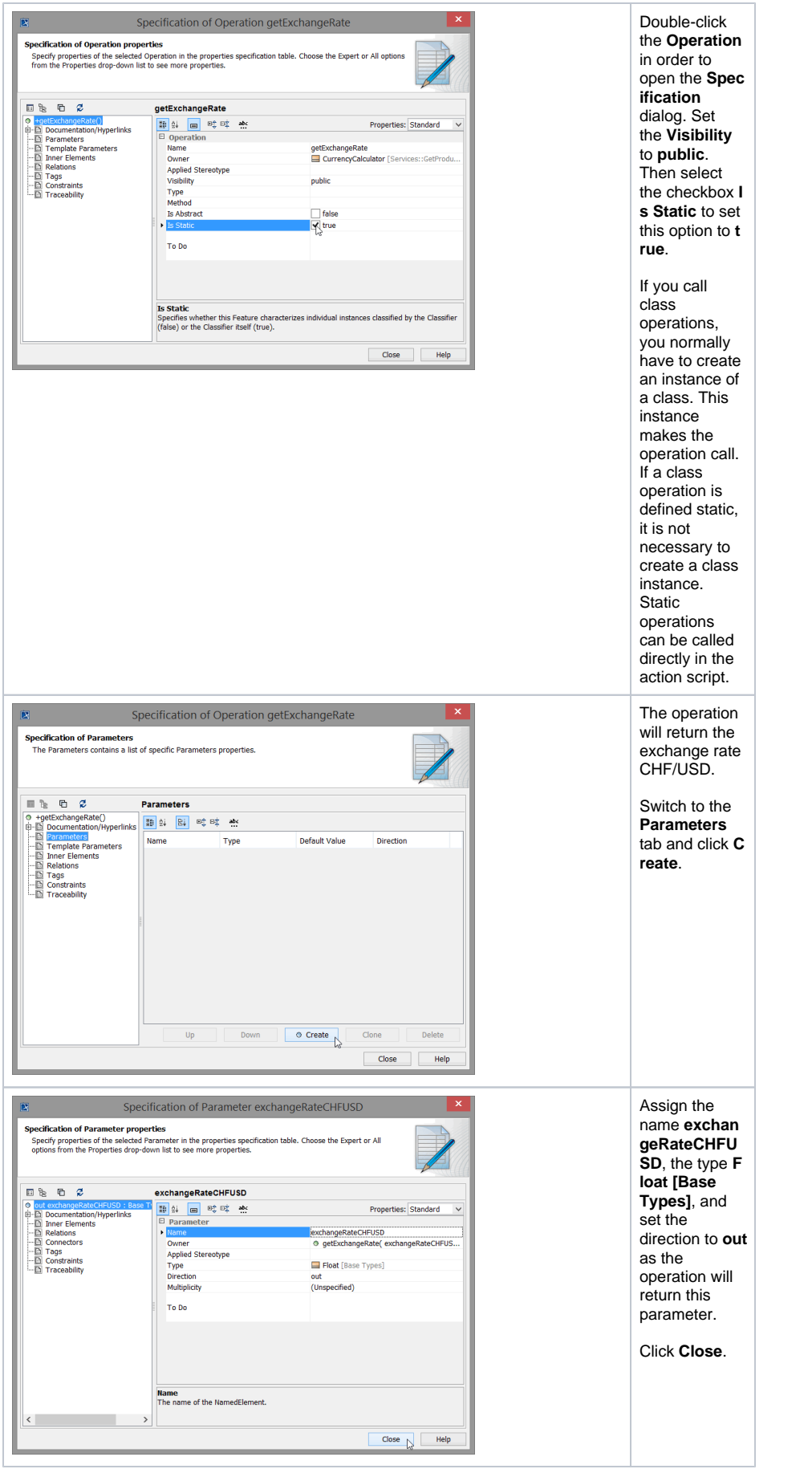

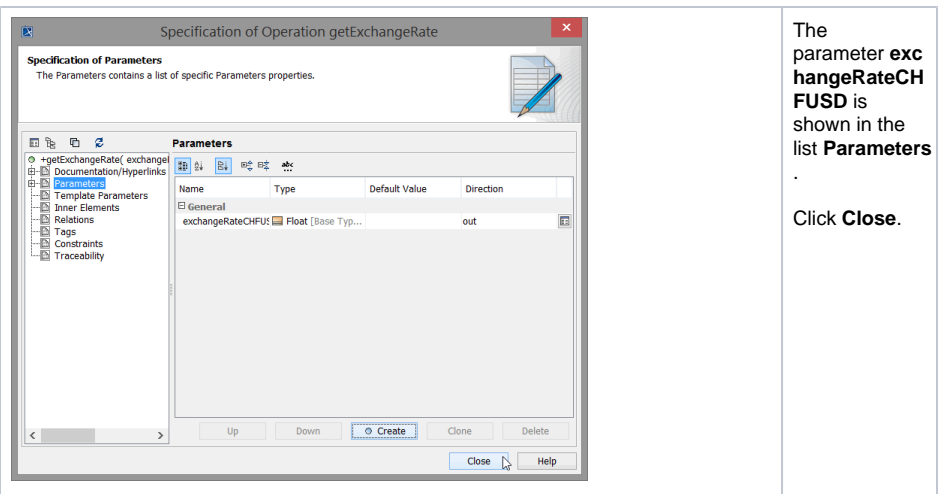

After creating this class, the class diagram should look like shown in the picture below.

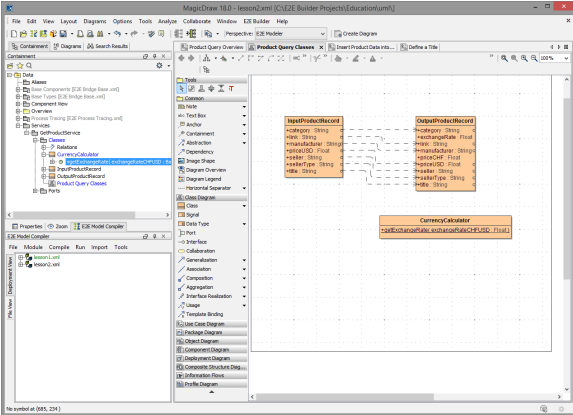

Activities implement the behavior of operations. Each class operation has to be assigned to its implementing activity diagram. When the operation is called, the assigned activity diagram will be executed.

The activity diagram implementing the class operation **getExchangeRate** has not been created yet. In the next step, you will directly assign a new activity diagram to the operation **getExchangeRate**. Select the operation **getExchangeRate** in the containment tree with the right mouse button and choose **B ehavior Diagram > Assign…**.

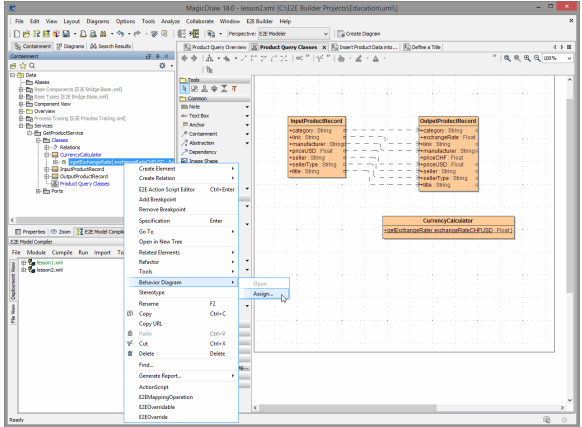

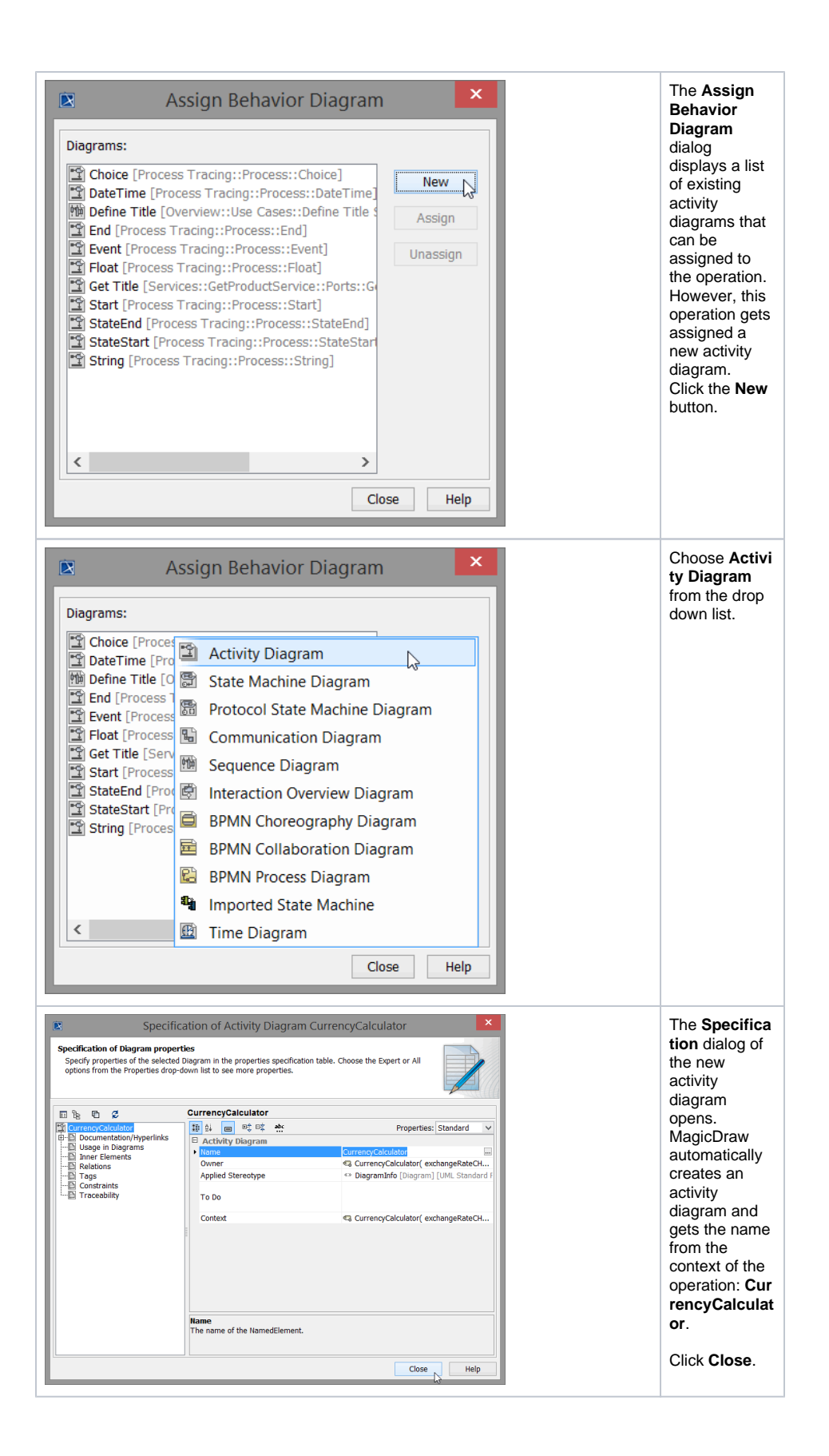

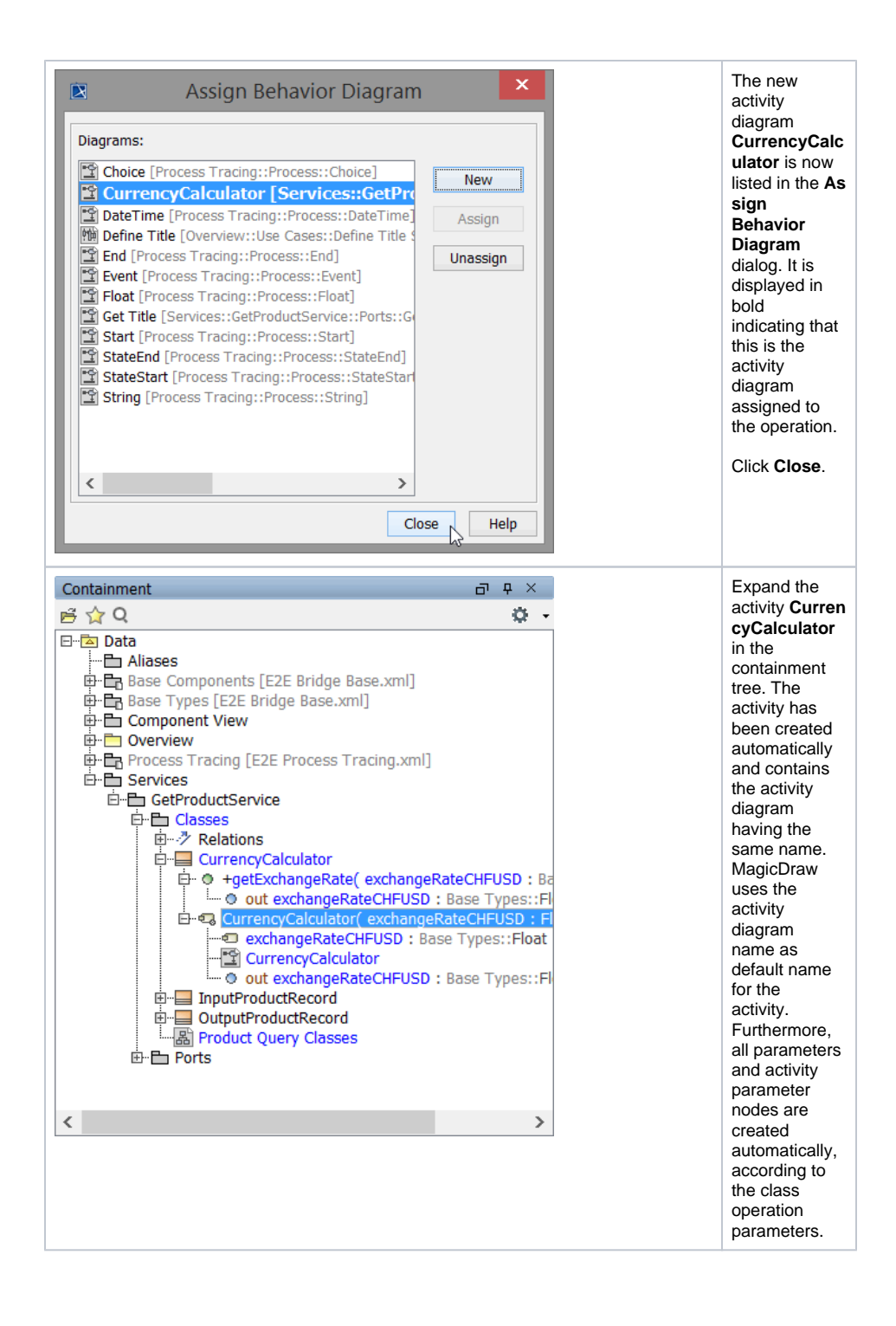

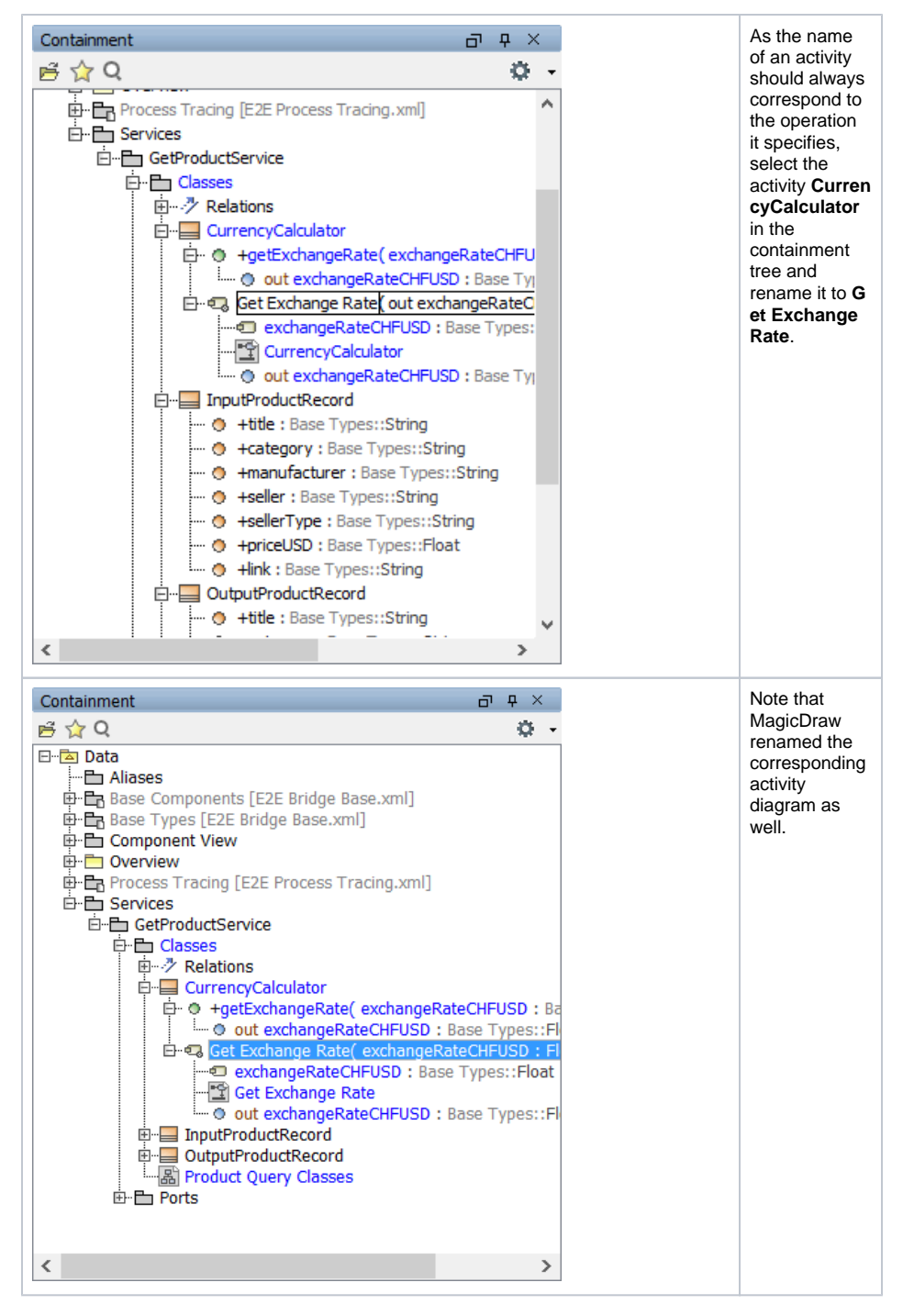

The created activity diagram is displayed in the diagram pane:

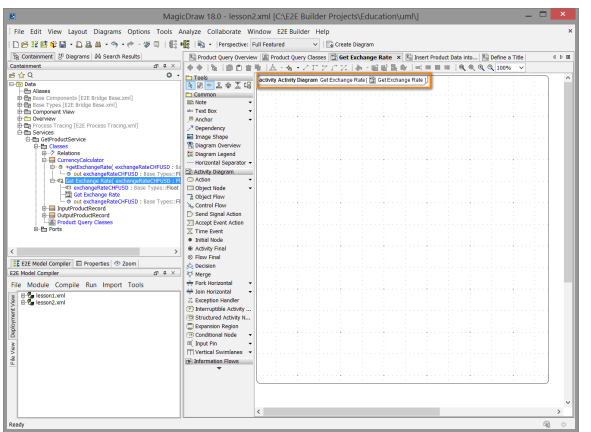

If you double-click the operation **getExchangeRate** in the containment tree, the assigned activity diagram **Get Exchange Rate** will always be opened in the diagram pane.

The implementation of the operation **getExchangeRate** will be explained later when you will be specifying the [Activities](https://doc.scheer-pas.com/display/ACADEMY/Activities+Lesson+2+MD18).

Save **the UML** model.